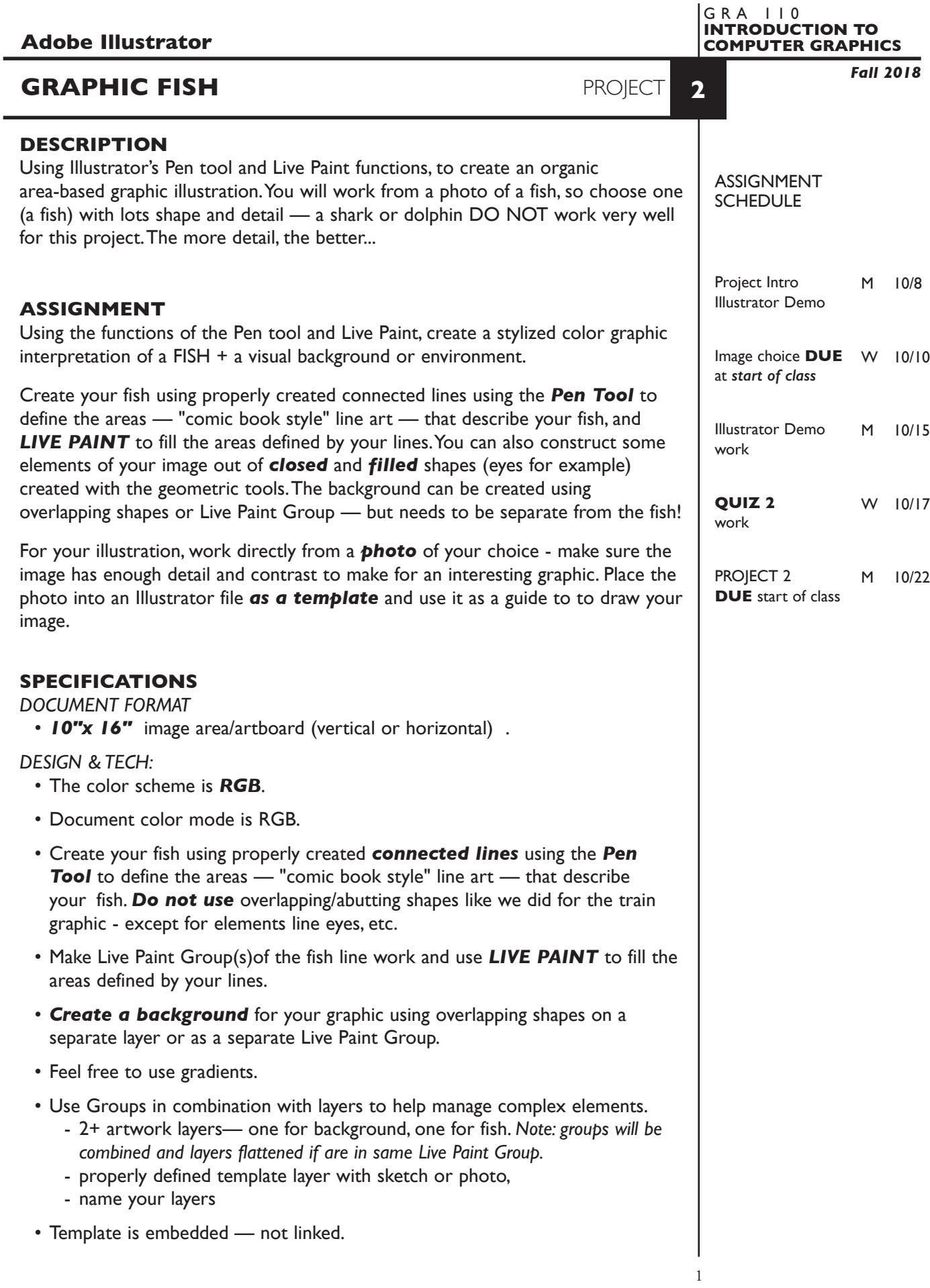

# **PRESENTATION**

#### *Paper*

100% scale on tabloid size printer from the color tabloid printer *and* print of your train reference image/template.

# *Digital*

Single Adobe Illustrator document file of the final version of your design.

• Title the ILLUSTRATOR file: PRJ2-your initials.ai

 Place your Illustrator file in the **PROJECT2** folder, in the **KLEMA-IntroCG** class folder on the **GraphicsServer**.

# **EVALUATION** *— project letter grade*

- *10 Process* ongoing progress (milestones), quantity/quality of comprehensives, revisions and refinement to finished design.
- *50 Concept/design/composition* visual impact and interest (creative visual solution); effectiveness of composition and information hierarchy; follows visual guidelines and contains correct information.
- *20 Technical* document construction and quality of execution using tools, procedures, and techniques (Adobe Illustrator); follows specifications.
- *20 Presentation* paper and electronic.
- *-10 Deadline* (deduction for not meeting deadline).

**NOTES** 

# **TOPICS**

• Adobe Illustrator functions — covered in previous exercises

- pen tool
	- kinds of anchor points, smooth and corner
	- location or "plotting" anchor points the "bump" rule
	- segments
	- control rods
	- selecting and moving anchor points
	- adding and deleting anchor points
	- modifying and converting anchor points
- Adobe Illustrator functions "new"
	- simple masks
	- draw inside/behind
	- Live Paint
		- creating live paint groups
		- adding to live paint groups
		- filling live paint groups
		- color the stroke of live paint groups—shift to acquire live paint brush
		- edit line work within a live paint groups
		- adjusting gaps in a live paint group
		- expand a live paint group
		- adding gradients to a live paint group
		- live paint group selection tool

NOTES

# PROCEDURES NOTES

### SETUP AND PREP

- Acquire *photographic image* of a fish to use as reference *no* drawings or graphic images.
- Create a new file and set the Artwork Board to *10"x 16"*, page orientation to vertical or horizontal.
- Place photo into Adobe Illustrator, *embedded* as a template.

# CREATE YOUR ARTWORK

- Start by studying your image and deciding how best to organize into Live Paint groups, and construct some elements using closed & filled organic shapes. Experiment on some areas before committing to final creation.
- Place photo as a template. Scale it as needed, lock and dim it again.
- Setup layers using the Layers Palette. A suggestion would be to put "background" on one layer and the fish on another layer.
- Create your fish image using connecting lines to create the areas "comic book style" line art. You can also create some elements using filled and closed geometric shapes (eyes) for example
- Use groups and layers to help organize and manage your graphic. Though groups will combine and layers will be flattened when in Live Paint groups.
- Alternate between Artwork and Preview modes to help isolate specific shapes as your image becomes more complex. Turn off/on layers may also help.
- Use a Live Paint Group(s) to apply color to the areas in your fish.
- You can use a combination of closed and filled shapes and Live Paint for the background design. If use Live Paint, make sure it is a separate Live Paint Group from the fish.
- Print 100% scale on tabloid paper to color tabloid printer. Proof carefully. Make changes and refinements. Print and check again.

# SAVE

- Save your artwork as a .ai file in the Illustrator CC version.
- Make appropriate backup copies of your file on the server, and your flash drive.
- NO EXCUSES for lost files.

# FINAL OUTPUT & PRESENTATION

- *• Assemble final prints as required.*
- *• Assemble process as required.*
- *• Assemble files as required.*